## **DISCOVERY: 2 - VIEWING SEARCH RESULTS**

**TE PUNA MĀTAURANGA - LIBRARY LEARNING CENTRE**

Learn to understand and access your DISCOVERY search results.

- 1. Find the DISCOVERY search box on the Library website [https://library.nmit.ac.nz.](https://library.nmit.ac.nz/)
- 2. Put your keywords in the DISCOVERY search box and press Enter or click on **Search DISCOVERY** to go directly to the DISCOVERY platform and then put your keywords in the search box there (see DISCOVERY: GETTING STARTED guide for help with a basic search).
- 3. Your search results will display on the DISCOVERY platform, as shown below for a search using the keywords *Treaty of Waitangi.*

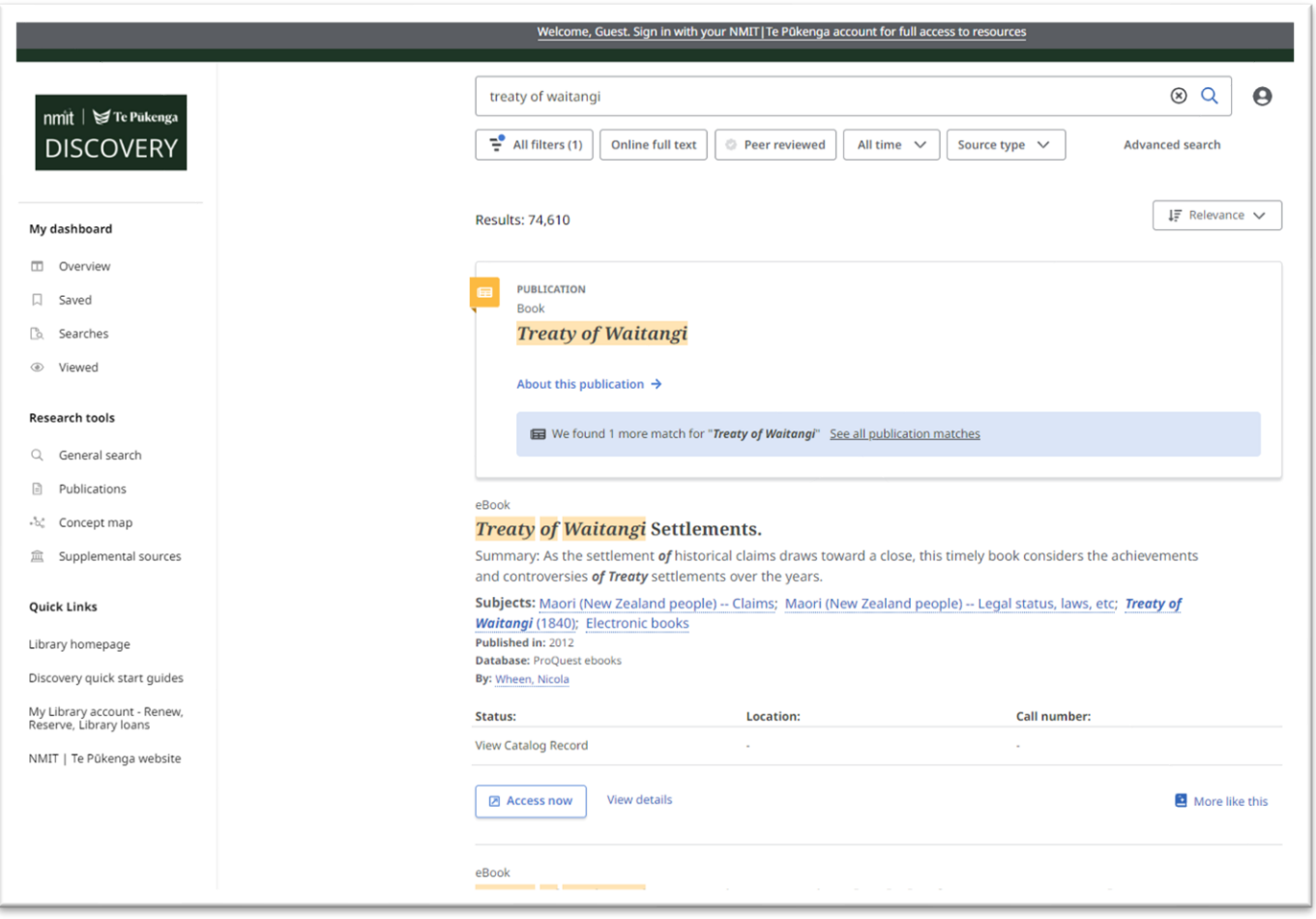

- The tally of search results appear under the search box, in this case there are over 74,000 'hits'. (You can use **Filters** to reduce the number of results – see DISCOVERY: FILTERING YOUR SEARCH RESULTS)
- Your first result may be a featured **PUBLICATION**, such as the book shown above.
- Results could be a mix of journal articles, eBooks, Library Catalogue records, videos, etc.
- Use the scroll bar to see more results.
- Click on **Show more results** for the next page of search results.

January 2024 1

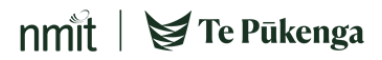

- 4. Login to view and download electronic documents:
- Click on the link '*Welcome, Guest. Sign in with your NMIT|Te Pūkenga account for full access to resources'* as below, and follow prompts to sign in to DISCOVERY with your NMIT account).

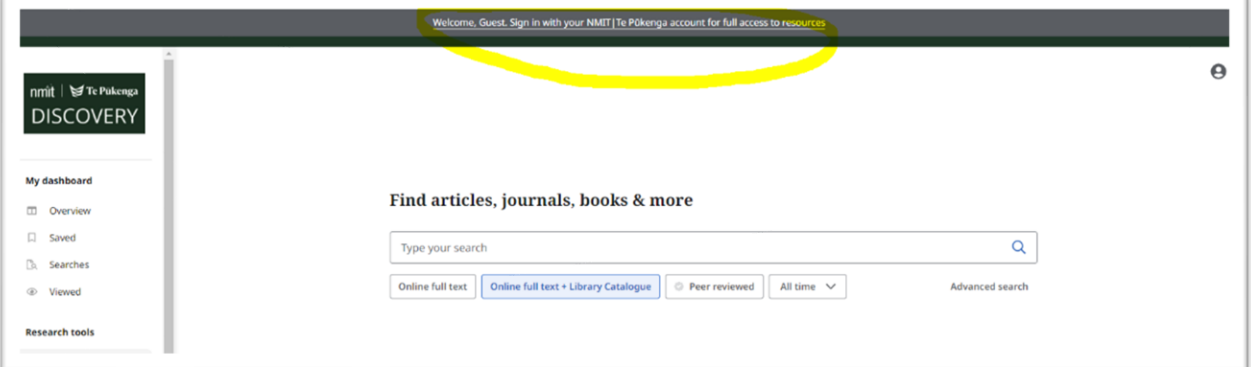

- 5. Identifying your results:
- **Published in** tells you the publication date and may include the original source of the record. journal title and volume number, etc.
- **Database** this field identifies which database collection each record has come from.

For example:

- In the 1<sup>st</sup> record on the right, you can see this record comes from our **ProQuest ebooks** collection.

- The 2<sup>nd</sup> result is for a print book from our **Library Catalogue**.

- **Status -** states if the copy is **Available** or **On loan**.
- **Location** tells you which Library Branch has a copy (there may be more copies click on the **more** link).
- **Call number** indicates where to find it on our shelves.
- 6. To find out more information about a title, either click on the title or **View details**. Click on **Results** to get back to your search results list.
- 7. Click on the **Access now** or **Access Options** below each search result to see access options and for viewing and downloading. Full text documents will usually open in a new tab.
- 8. If a new tab has opened, locate the DISCOVERY platform tab to return to your search results.

**Need more help?...see our other [Library Help Guides.](https://library.nmit.ac.nz/home/help-guides)**

 $\Box$ What happened at *Waitangi*? / Claudia Orange. Subjects: New Zealand -- Politics and government; New Zealand -- Race relations; Waitangi, Treaty of, 1840; Electronic books Published in: 2014 Database: ProQuest ebook By: Orange, Claudia **Z** Access now View details More like this The Treaty of Waitangi Claudia Orange. [Book]  $\Box$ Subjects: Kol, rero nehe; Maori (New Zealand people) - Government relations; Treaty of Waitangi (1840); Tal, ngata; Crown lands - New Zealand; Kal, wanatanga; +3 more<br>Published in: 2011<br>Database: NMIT | Te Pükenga Library Catalogue By: Orange, Claudia Status: Location Call number Available Nelson 993 ORA +3 more **Z** Access now More like this View details

 $n$ mit  $\mathbf{S}$  Te Pūkenga